# Child Care Counts: COVID-19 Supplementary Payment Program Round 2

10/23/2020

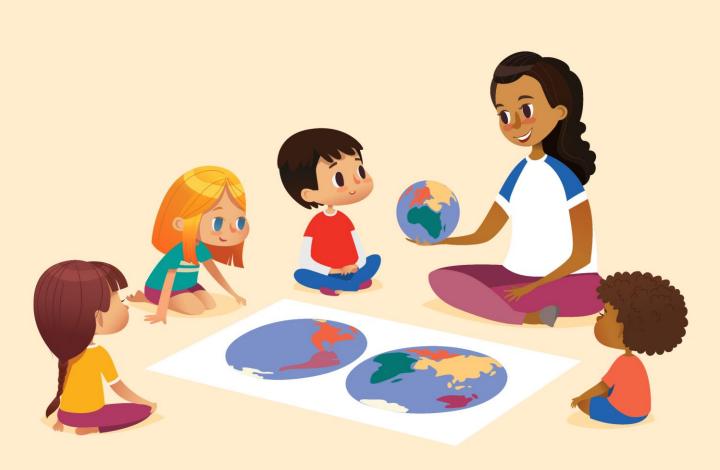

The Department of Children and Families is an equal opportunity employer and service provider. If you have a disability and need to access services, receive information in an alternate format, or need information translated to another language, please call the Division of Early Care and Education at 608-422-6002. Individuals who are deaf, hard of hearing, deaf-blind or speech disabled can use the free Wisconsin Relay Service (WRS) – 711 to contact the department.

# **Table of Contents**

| Eligible Applicants            | 4  |
|--------------------------------|----|
| About this Guide               | 5  |
| How to Submit an Application   | 6  |
| Payment Summary Page           | 10 |
| APPLYING FOR PAYMENT PROGRAM A | 11 |
| APPLYING FOR PAYMENT PROGRAM B | 24 |

# **Eligible Applicants**

Regulated child care providers: Licensed or certified child care providers that are currently or will continue to provide care to children

# **Applicant must:**

- Be open or able to re-open by 12/14/2020 and caring for children ages 0-12 (or age 18 and younger for children with disabilities)
- Follow the health and safety guidelines for child care providers as outlined by DCF
- Have a license or certification in good standing as outlined by DCF
- Licensed Group Centers, Licensed Day Camps & Public School Programs: During 10/11/20 - 10/17/20, have at least 1/3 of enrolled children are age 5 or under.
- Regulated Family Providers: During 10/11/20 10/17/20, have at least 1 enrolled child age 5 or under.
- Use the funds to provide incentive pay or sign-on bonus to current or future employees with approved background checks
- Agree to payment program Terms and Conditions

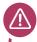

#### **Child Care Counts Call Center**

If you need any assistance, please send an email to: <a href="mailto:DCFDECECOVID19CCPayments@wisconsin.gov">DCFDECECOVID19CCPayments@wisconsin.gov</a>.

Or call and leave your detailed questions at: 608-535-3650

# **About This Guide**

This guide details how providers will use DCF's Provider Portal to apply for the *Child Care Counts: COVID-19 Supplemental Payment Program* during the application period **October 26 –November 6 2020**.

The Payment Program application is available in the <u>Child Care</u> <u>Provider Portal</u> system. Information about <u>applying for access can be found here</u>. If you need help gaining access to the Child Care Provider Portal, please email <u>DCFPlicBECRCBU@wisconsin.gov</u>.

If you are unable to access the Provider Portal, or choose not to, you can contact the Payment Program Call Center for assistance filling out your application over the phone.

**System note:** the Child Care Provider Portal will time out after 20 minutes of inactivity, which will force users to log back in.

#### **IMPORTANT NOTICE**

The Child Care Counts programs are time-limited programs designed to provide assistance to child care providers in response to the COVID-19 public health emergency. **They are not grants** as that term is defined in 45 CFR72 and related federal regulations, and the use of the word "grant" is incidental.

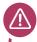

#### **Child Care Counts Call Center**

If you need any assistance, please send an email to: <a href="mailto:DCFDECECOVID19CCPayments@wisconsin.gov">DCFDECECOVID19CCPayments@wisconsin.gov</a>.

Or call and leave your detailed questions at: 608-535-3650

# How to Submit an Application

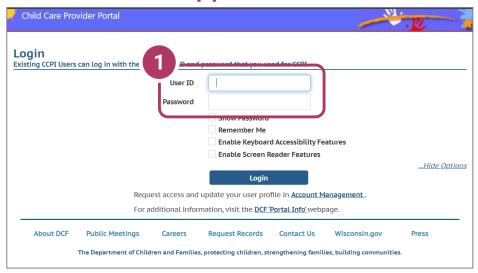

# 1. Login Screen

Go to <a href="https://mywichildcareproviders.wisconsin.gov/">https://mywichildcareproviders.wisconsin.gov/</a>

Type your User ID and Password into the appropriate fields. Click the Login button to continue.

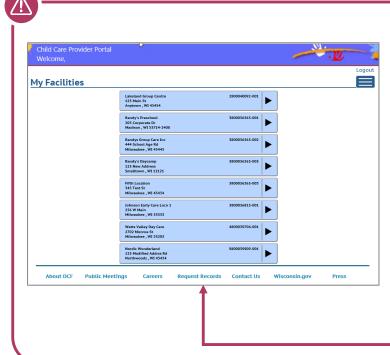

# IMPORTANT REMINDER: Default Home Screen

After you log in, the default home screen displays if you only have access to one facility/location.

If you have access to multiple sites, a list of facilities displays like this example on the left.

# How to Submit an Application

Due to the COVID-19 pandemic, DCF and its partners want to help Wisconsin's Essential Workforce Families fill their urgent child care needs so that they can continue to serve our communities' needs.

Please take the time to ensure that you complete the page below before you start your application. The time you take to do this will help health care workers and other essential workers find child care during the COVID-19 emergency.

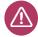

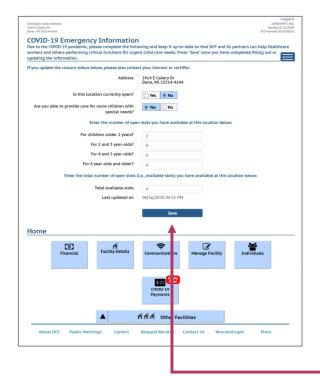

#### **Update Your Open Slots**

Before beginning your application, please review the open slots that you have available, including slots for age ranges and total available slots. This will ensure that your center's available openings display accurately in the *Available Child Care Map*.

Click **Save** when your slot information is updated.

# How to Submit an Application

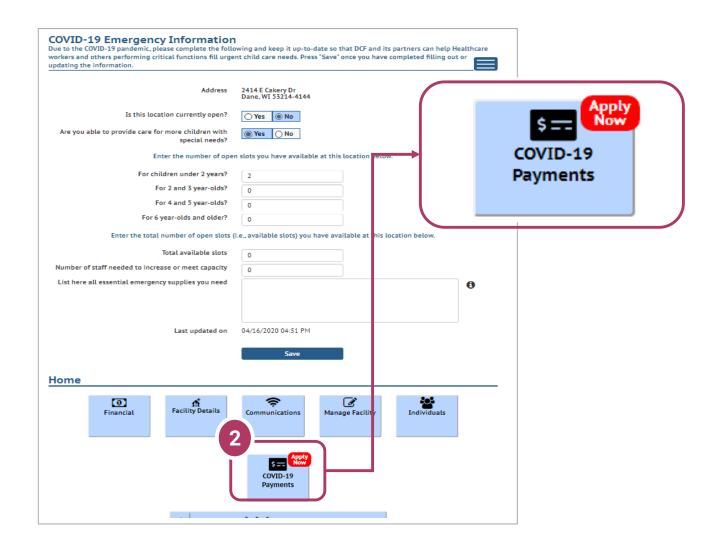

# 2. COVID-19 Payments Button

On the *COVID-19 Emergency Information* page, scroll to the bottom of the page and click on the **COVID-19 Payments button**.

# **Beginning Your Application**

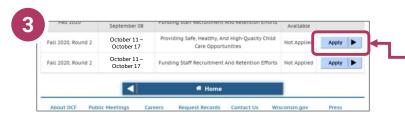

# 3. Start Application

To apply for a specific program, select the **Apply** button on the *Summary* page.

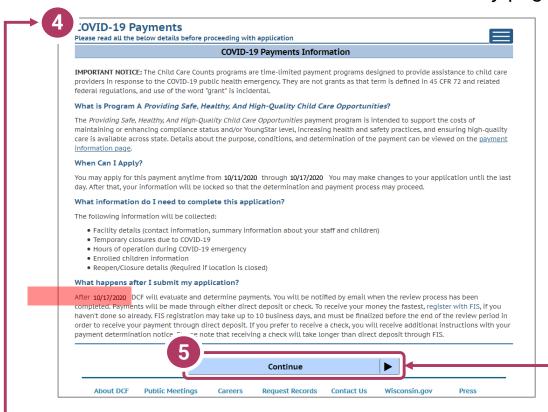

# 4. Review Payment Program Information

After selecting to apply for a payment program, you will see an informational screen that details the following:

- Overview of the specific payment program
- When the provider can apply
- Information that will be collected in the application
- What happens after the submission of the application

#### 5. Continue

Click Continue to go to the Payment Application Details page.

# **Payment Summary Page**

# 6. COVID-19 Payment Application List

There is only one application period. Fall 2020, Round 2 - October 11-17.

There are two payment programs for which a provider can apply.

- A. Providing Safe, Healthy, and High-Quality Child Care Opportunities
- B. Funding staff
  Recruitment and
  Retention Efforts

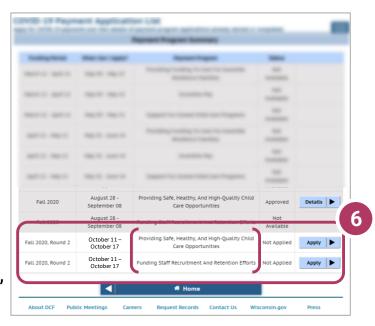

Regulated providers may be able to apply for BOTH payment programs. Please review Eligibility and Requirements details on the Payment Program web page.

Beside the Payment Program title, you will also see the **Status** of your application.

**Incomplete** indicates you have started an application for the program, but your application has not been completed. Click **Details** to return to your application.

Not Applied means you haven't applied for this payment. Click Apply to begin your application.

You may make corrections to your application until the end of the application period – 11:59 p.m. Friday, November 6. Applications cannot be modified after the application closes.

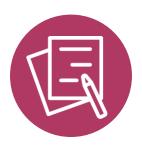

**APPLYING FOR PAYMENT PROGRAM A** 

# Providing Safe, Healthy, and HighQuality Child Care Opportunities

# **Beginning Your Application**

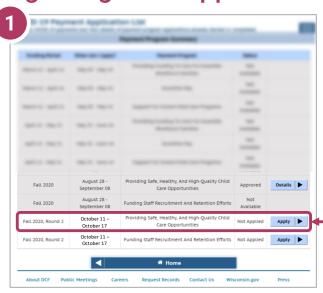

# 1. Begin Application

To apply for a specific program, select the **Apply** button on the *Summary* page.

# 2. Review Payment Program Information

After selecting to apply for a payment program, you will see an informational screen that details the following:

- Overview of the specific payment program
- When the provider can apply
- Information that will be collected in the application
- What happens after the submission of the application

# 3. Continue

Click Continue to go to the Application Details page.

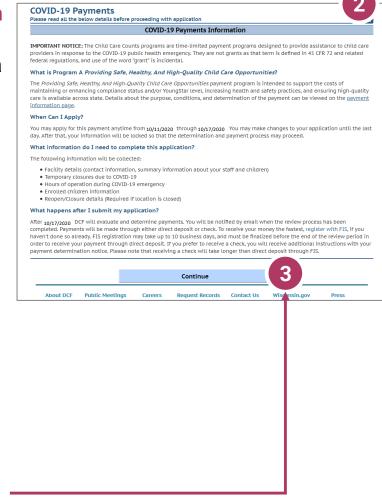

# **Add Application Details for Your Location**

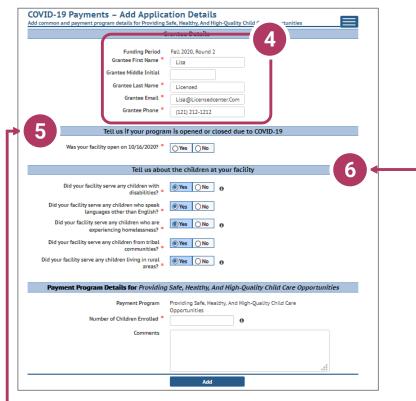

5. Tell Us About Program Open/Closures Was your facility open or closed on 10/16/2020?

# 6. Tell Us About the Children in Your Program

In this section, you can click on the

icon for more information about what the questions are asking.

Click Add to move on to the next page.

#### 4. Add Grantee Details

There is a single funding period for this application.

Be sure to enter the details marked with a red star. \*

If inaccurate details are entered, this could delay your application.

#### NOTE on 5.

Check Yes if your program is in open status (as opposed to Temporarily Closed), even if you were closed on this day for a vacation day or similar reason. Check No if your program was in Closed or Temporarily Closed status on this date.

**NOTE:** If you applied for previous funding through the original Child Care Counts Payment program, many of the fields in the application will be filled in automatically. Please review all fields that are filled in to ensure they are still accurate and update as needed.

# **Update or Verify Location Temporary Closures**

# 7. Temporary Closures

You will be asked to verify any temporary closures during the funding period. If the closures were already updated in the Provider Portal, those details will be shown here. If you need to add a temporary closure period, select the **Add Temporary Closure** button, and you will be taken to the **Closure Schedule** screen shown below.

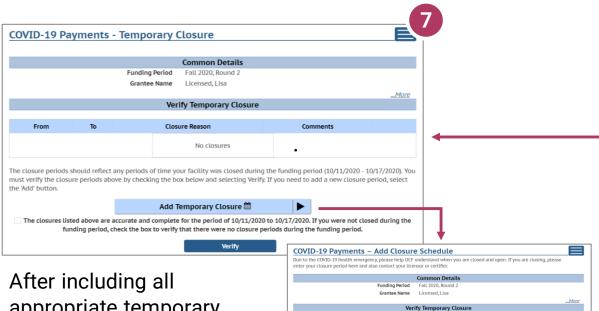

appropriate temporary closures, click the checkbox indicating that you have accurately recorded and verified the temporary closures for your location.

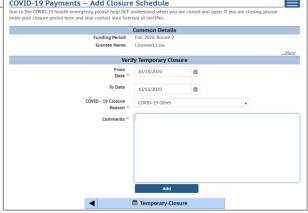

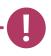

If you did not have any temporary closures during the funding period, check the box to verify and select Verify to continue through the application.

The closures listed above are accurate and complete for the period of 10/11/2020 to 10/17/2020. If you were not closed during the funding period, check the box to verify that there were no closure periods during the funding period.

Verify

**Update or Verify Hours of Operation** 

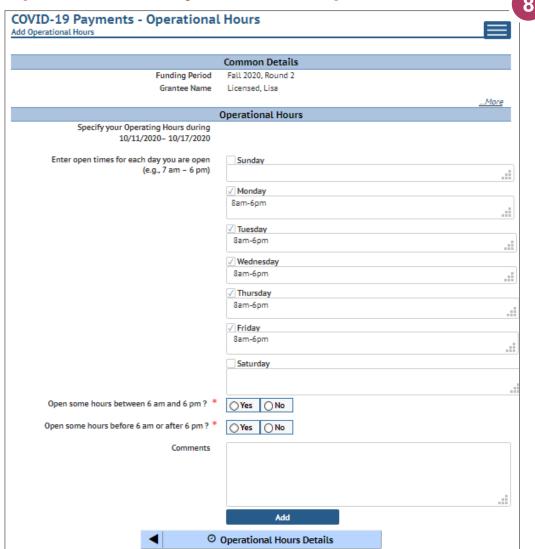

#### 8. Hours of Operation

In the next section, tell us about the hours of operation for your location from 10/11/20 – 10/17/20. Hours of operation will be auto-filled based on your license or certification hours. If you experienced any changes to your hours of operation to allow for expanded care hours during the funding period, you will need to update any days that differed from your regular licensed or certified schedule. Select the Add button to save your information and continue to the Individuals section, where you will tell us about your staff during the COVID-19 Emergency.

# **Adding Children Detail**

# 9. Add Children to the Application

You will be asked to add every child enrolled at your program who was enrolled on 10/16/20.

NOTE: The number of children added in this section must equal the number of children that you indicated were enrolled on the first page of the application: Add Application Details.

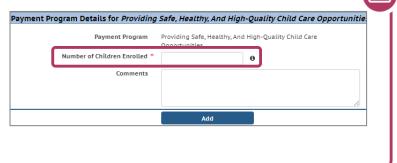

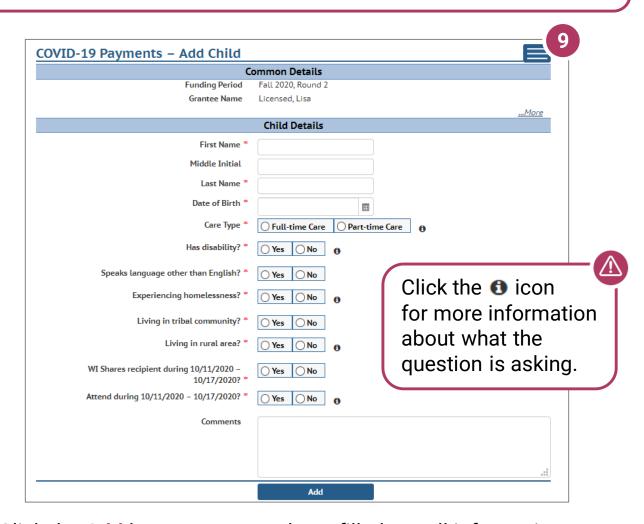

Click the Add button once you have filled out all information on the page.

# **Previous Grant Child List**

# 10. Verify Previous Child List

If you applied for funding in a previous Child Care Counts application, children added to your previous application will appear here, and may be copied into your current application. Click **COPY** to add children to your application. This will take you to the **Child Details** page.

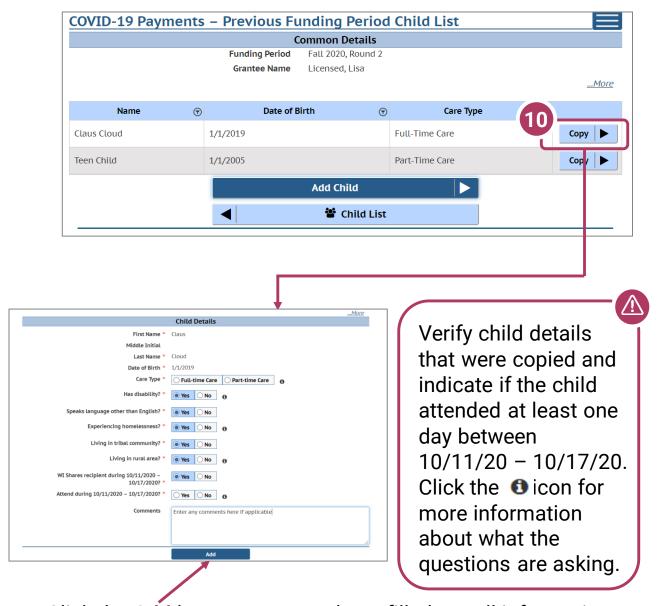

Click the Add button once you have filled out all information on the page.

# **Adding Children Detail**

# 11. Add Children to the Application

After adding a child to the application, you will be taken to the *Child List* that shows you all of the children you have added to your application. Click the **Add Child** button to continue adding children to your application. Remember, the number of children displayed here should match the number of children that you listed as enrolled in the *Grant Details* section.

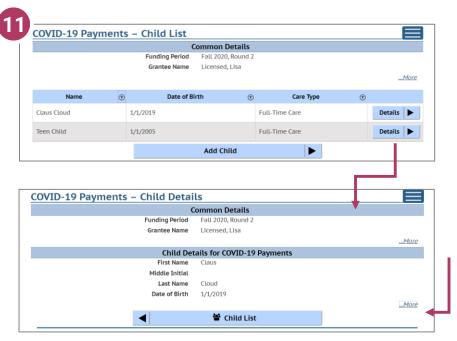

If you need to update or review the information about a specific child, click on the **Details** button to be taken to that child's record. Click on the ...More button to get to the Modify Child Button.

If you have added a child in error to the application, you can remove the child by checking the box Remove this child from the grant?

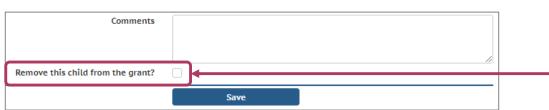

Click **Save** on the *Modify Child Details* page if you have changed any information; you should be taken back to the *Child List*. You can continue adding children as needed or proceed to submit your application.

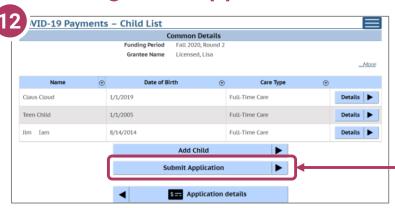

12. Review Your Submission Click the Submit Application button to finalize your application.

You will be taken to the *Submit Application* page. The top of the page will review and compare the information that you entered on the *Application Details* page to the information that you entered for each child. Any text in red indicates that there was a mismatch in what you reported in the *Application Details* page with what you reported for each child.

Inconsistent and/or incorrect information will delay and/or could possibly prevent your application from being processed. It is imperative you go back and fix any issues noted in red. If you are having trouble fixing and/or modifying your application, please email or call for assistance.

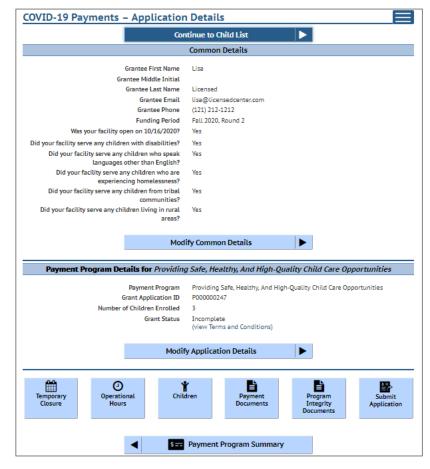

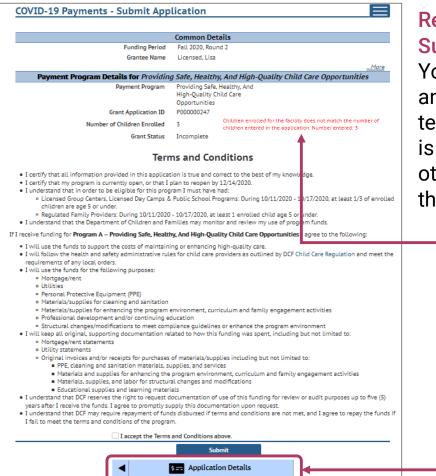

# Review Your Submission

You must correct any entries with red text, indicating there is a mismatch or other problem with the entry.

Any text in red indicates that there was a mismatch in what you reported in the *Application Details* page with what you reported for each child. Inconsistent and/or incorrect information will delay and could possibly prevent your application from being processed. It is imperative you go back and fix any issues noted in red. If you are having trouble fixing/modifying your application, please email or call for assistance.

Click **Application Details** to return to the application and correct as necessary.

# 13. Review the Terms and Conditions

After reviewing your information, please read through the **Terms and Conditions** for the program. **Please note** we strongly recommend printing and/or saving these Terms and Conditions and filing all related expenditure documents in a safe place.

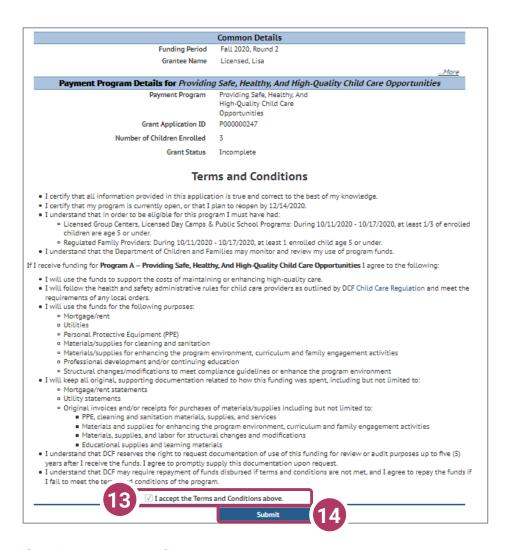

# 14. Submit Your Application

Once you have read through the <u>Terms and Conditions</u>, click the "I accept the Terms and Conditions above" checkbox, and click the <u>Submit</u> button to submit your application for the program.

# **Submitting your Application**

#### **Error Message**

If you have too few children under age 6 entered on your application, you will be unable to submit your application because this does not meet the eligibility guidelines. Please review the application requirements.

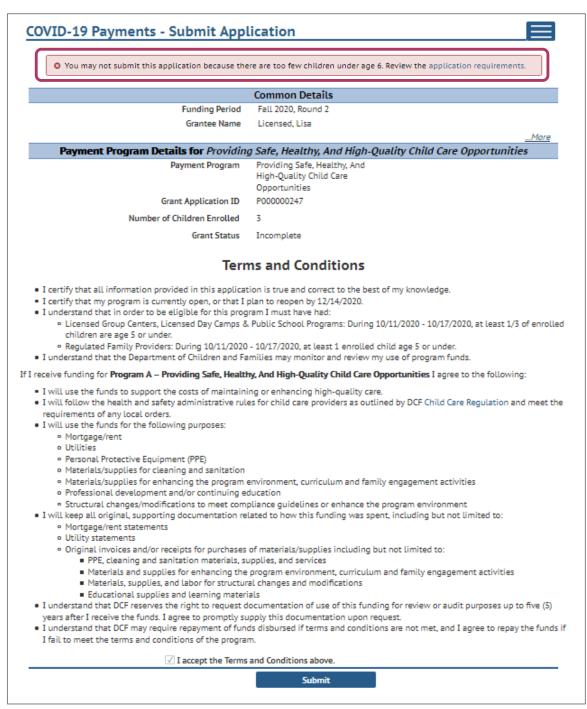

# **Modifying After Submission**

# 15. Updating After Submitting

You will have the ability to update your application after submission, until the application period ends at midnight. You will need to modify each section and its detail level information.

- To modify the *Common Details*, click the **Modify Common Details** button.
- To modify the Application Details, specifically the number of children enrolled during the funding period, select the Modify.

**Application Details** 

button. Remember, any change in the number of children will affect the number of children who need to be entered in the Add Children module.

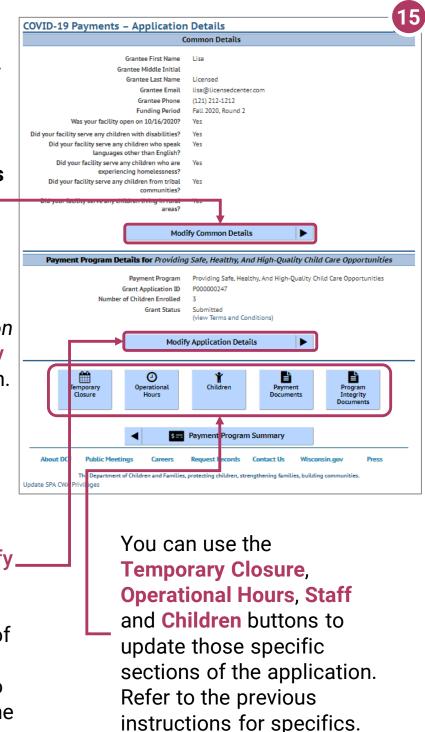

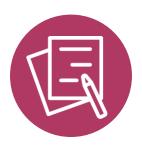

# **APPLYING FOR PAYMENT PROGRAM B**

# Funding Staff Recruitment and Retention Efforts

# **Beginning Your Application**

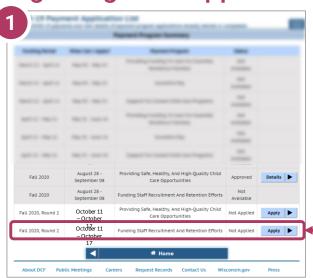

# 1. Begin Application

To apply for a specific program, select the **Apply** button on the *Summary* page.

# 2. Review Payment Program Information

After selecting to apply for a payment program, you will see an informational screen that details the following:

- Overview of the specific payment program
- When the provider can apply
- Information that will be collected in the application
- What happens after the submission of the application

# 3. Continue

Click Continue to go to the Application Details page.

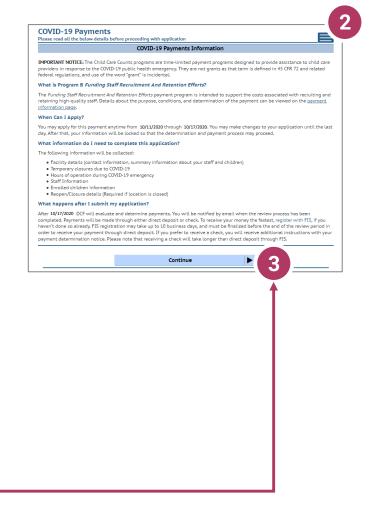

# **Add Application Details for Your Location**

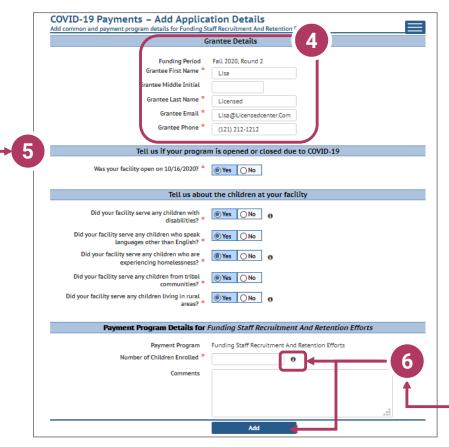

# 4. Add Grantee Details

There is a single funding period for this application.

Be sure to enter the details marked with a red star. \*

If inaccurate details are entered, this could delay your application.

- 5. Tell Us About Program Open/Closures Was your facility open on 10/16/2020?
- 6. Tell Us About the Children in Your Program
  In this section, you can click on the 10 icon for more information about what the question is asking.
  Click Add to move on to the next page.
- If you applied for previous funding through the original Child Care Counts Payment program, many of the fields throughout the application will be filled in automatically. Please review all fields that are filled in to ensure they are still accurate and update as needed.

# **Update or Verify Location Temporary Closures**

# 7. Temporary Closures

You will be asked to verify any temporary closures during the funding period. If the closures were already updated in the Provider Portal, those details will be shown here. If you need to add a temporary closure period, select the **Add Temporary Closure** button, and you will be taken to the **Closure Schedule** screen shown below.

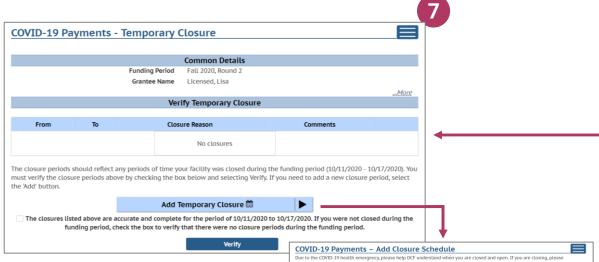

After including all appropriate temporary closures, click the checkbox indicating that you have accurately recorded and verified the temporary closures for your location.

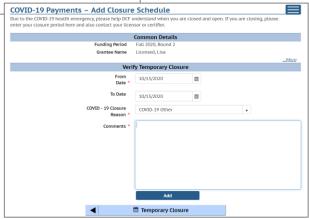

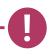

If you did not have any temporary closures during the funding period, check the box to verify and select Verify to continue through the application.

The closures listed above are accurate and complete for the period of 10/11/2020 to 10/17/2020. If you were not closed during the funding period, check the box to verify that there were no closure periods during the funding period.

Verify

**Update or Verify Hours of Operation** 

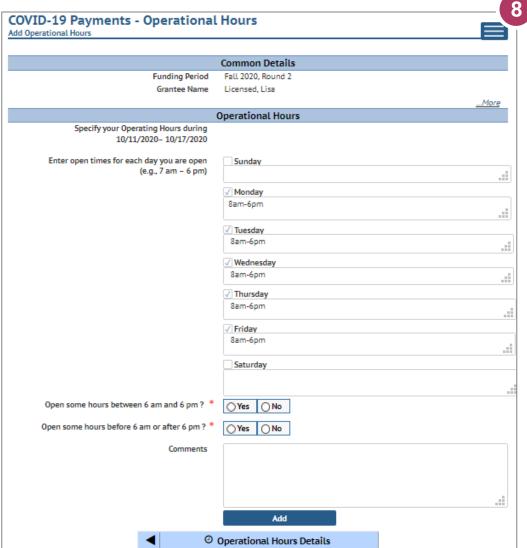

#### 8. Hours of Operation

In the next section, tell us about the hours of operation for your location during the funding period. Hours of operation will be auto-filled based on your license or certification hours. If you experienced any changes to your hours of operation to allow for expanded care hours during the funding period, you will need to update any days that differed from your regular licensed or certified schedule. Select the Add button to save your information and continue to the Individuals section, where you will tell us about your staff during the COVID-19 Emergency.

# **Attaching Staff to the Program**

#### 9. Review Staff Associated with Location

You will be asked to verify every staff member who worked at your location during the funding period. All individuals attached to your location will be displayed on this page.

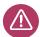

If you do not see an individual who worked on your staff during the funding period, you must add them through the *Individual Module* if you want them to be considered for funding. Individuals will not be able to be attached until they have a background check request on file. Refer to **Appendix I** for information on how to add an individual.

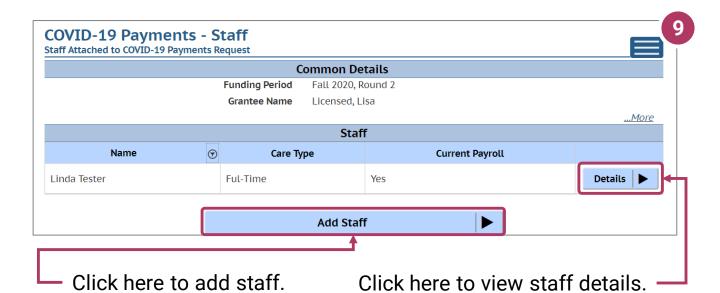

If you are a family provider, and you are the only employee at your location, you will only need to add yourself.

# **Adding Individual Staff**

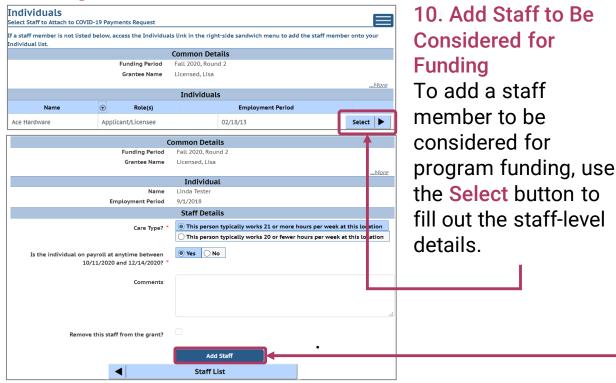

Click the Add Staff button to save the individual's information. You will be taken to the Staff Summary page to review all of the individuals attached to the application.

To add more staff to the application from the *Staff Summary* page, click the **Add Staff** button to return to the *Individuals* list to select another employee.

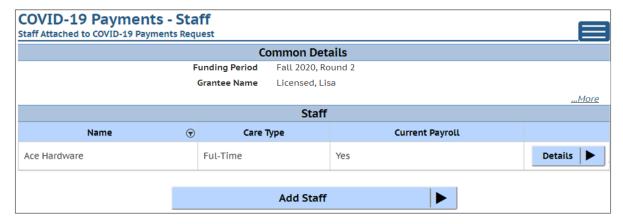

Once you have finished adding all individuals to the application, select the Add Child button to proceed with the application.

# **Adding Children Detail**

# 11. Add Children to the Application

You will be asked to add every child enrolled at your program who was enrolled on 10/16/20.

NOTE: The number of children added in this section must equal the number of children that you indicated were enrolled on the first page of the application: Add Application Details.

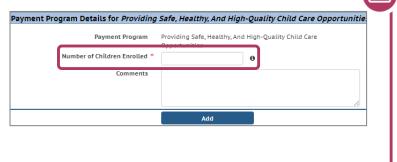

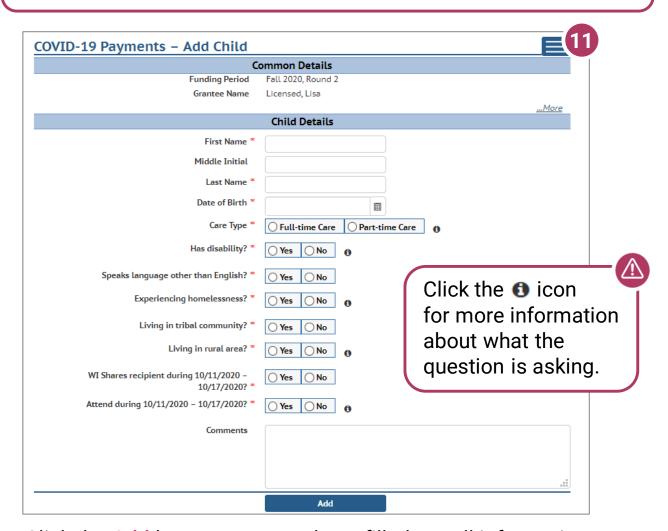

Click the Add button once you have filled out all information on the page.

# **Previous Grant Child List**

# 12. Verify Previous Child List

If you applied for funding in a previous Child Care Counts application, children added to your previous application will appear here, and may be copied into your current application. Click **COPY** to add children to your application. This will take you to the **Child Details** page.

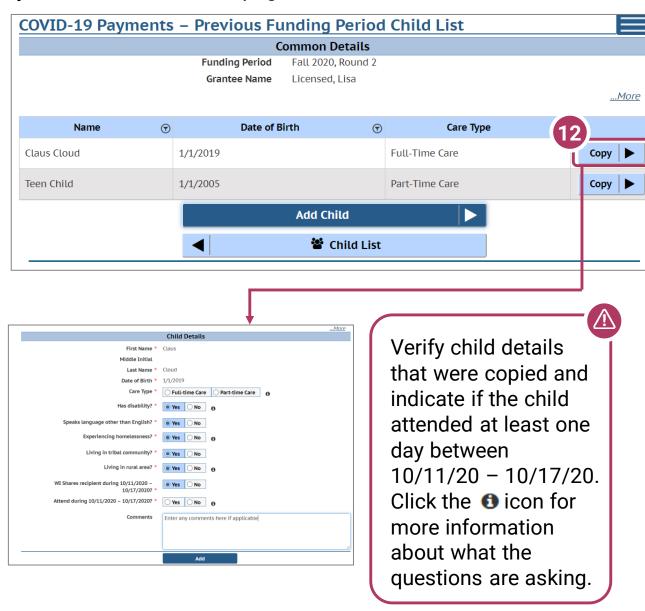

Click the Add button once you have filled out all information on the page.

# **Adding Children Detail**

# 13. Add Children to the Application

After adding a child to the application, you will be taken to the *Child List* that will show you all of the children you have added to your application. Click the **Add Child** button to continue adding children to your application. Remember, the number of children displayed here should match the number of children that you listed as enrolled in the *Grant Details* section.

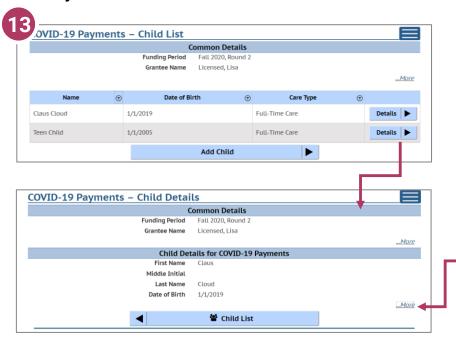

If you need to update or review the information about a specific child, click on the **Details** button to be taken to that child's record. Click on the **\_\_.More** button to get to the **Modify Child** Button.

If you have added a child in error to the application, you can remove the child by checking the box Remove this child from the grant?

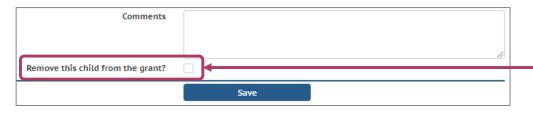

Click **Save** on the *Modify Child Details* page if you have changed any information; you should be taken back to the *Child List*. You can continue adding children as needed or proceed to submit your application.

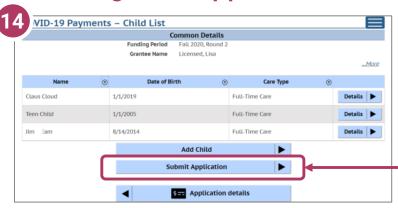

14. Review Your Submission Click the Submit Application button to finalize your application.

You will be taken to the *Submit Application* page. The top of the page will review and compare the information that you entered on the *Application Details* page to the information that you entered for each child. Any text in red indicates that there was a mismatch in what you reported in the *Application Details* page with what you reported for each child.

Inconsistent and/or incorrect information will delay and/or could possibly prevent your application from being processed. It is imperative you go back and fix any issues noted in red. If you are having trouble fixing and/or modifying your application, please email or call for assistance.

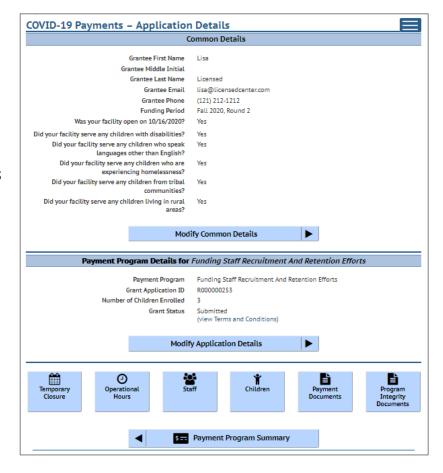

# 15. Review the Terms and Conditions

After reviewing your information, please read through the **Terms** and **Conditions** for the program. **Please note** we strongly recommend printing and/or saving these Terms and Conditions and filing all related expenditure documents in a safe place.

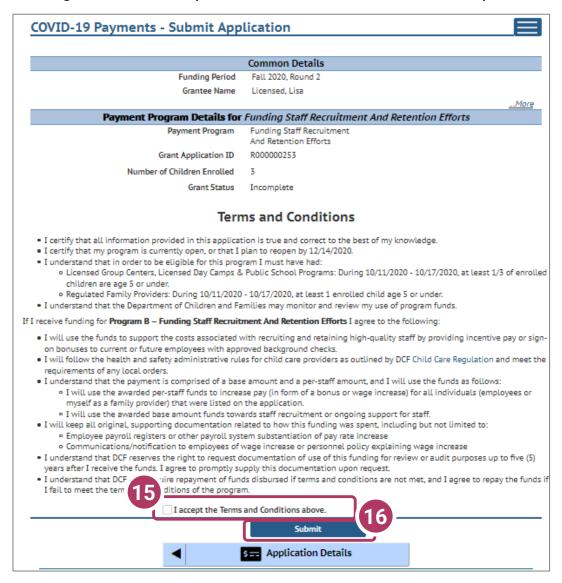

# 16. Submit Your Application

Once you have read through the <u>Terms and Conditions</u>, click the "I accept the Terms and Conditions above" checkbox, and click the <u>Submit</u> button to submit your application for the program.

# **Modifying After Submission**

# 17. Updating After Submitting

You will have the ability to update your application after submission, until the application period ends at midnight. You will need to modify each section and its detail level information.

- To modify the Common Details, click the Modify Common Details button.

- To modify the

Application Details,
specifically the number
of children enrolled
during the funding
period, select the Modify

Application Details

button. Remember, any change in the number of children will affect the number of children who need to be entered in the *Add Children* module.

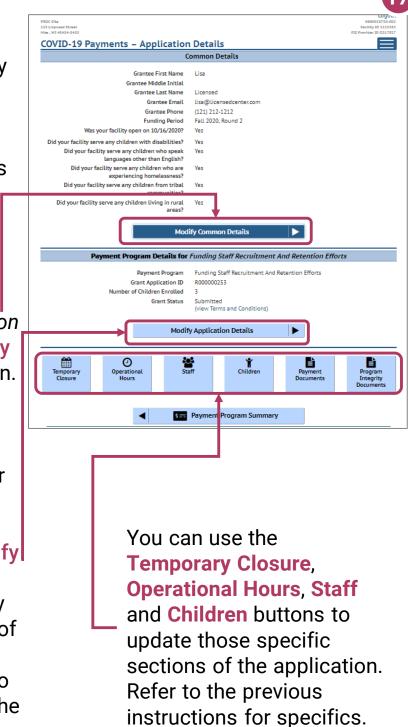

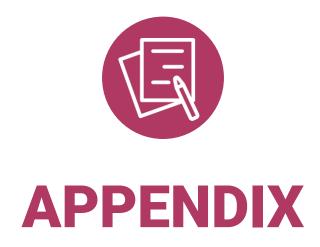

#### **APPENDIX I**

# Adding Individuals to the Child Care Provider Portal

The *Individuals Module* allows child care providers to enter current and prospective employees and household members for background check purposes.

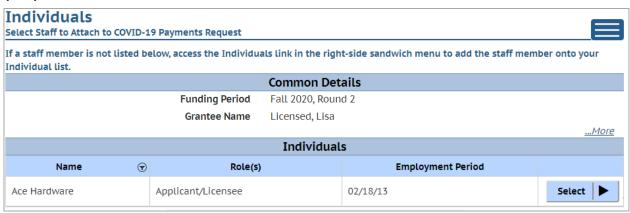

If you do not see an individual who worked on your staff during the funding period, you must add them through this module if you want them to be considered for funding.

Individuals will not be able to be attached until they have a background check request on file.

Follow the link below to download the latest Child Care Provider Portal (CCPP) User Guide.

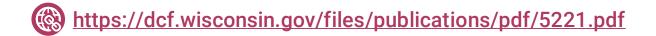